#### $31$

# **Erste Nutzung**

**Installation** *Wenn Sie die Ausrichtung des Rahmens ändern, drehen die Bilder sich automatisch entsprechend der neuen Ausrichtung.*

- •  Wenn Sie den Rahmen auf einer ebenen Fläche installieren wollen, führen Sie das Stromkabel in den mitgelieferten Fuß ein, bevor Sie den Fuß in den Rahmen einführen (Abb. B1-B2 S.6).
- •  Wenn Sie den Rahmen an einer Wand aufhängen wollen:
	- 1. Die Wandbefestigung anbringen (Abb. C1-C3 S.7)
	- 2. Das Stromkabel in die Haken (erst oben, dann unten) einführen.
	- 3. Den Rahmen an der Wandbefestigung anbringen. Stellen Sie sicher, dass das Stromkabel lang genug ist, um die Ausrichtung des Rahmens (Quer- oder Hochformat) ändern zu können. Den Rahmen leicht anheben, bevor er gedreht wird (Abb. D1-D4 S.8).

1. Das Stromkabel mit dem Transformator verbinden und diesen an die Stromversorgung anschließen (Abb. A S.6). **Netzspannung einschalten**

- 2. Taste  $\binom{n}{k}$  betätigen, um den Rahmen einzuschalten / auf Standby zu schalten.
- •  Mit dem Trackball durch die Menüs navigieren. Die Auswahl über Druck auf den Trackball bestätigen. **Menünavigation**
	- $\bullet$  Über die Taste  $\equiv$  hat man Zugriff auf das Kontextmenü.
	- Über die Taste  $\supseteq$  kann man zu einer höheren Ebene des Menüs zurück kehren.
	- Über die Taste (n) kehrt man in das Hauptmenü zurück.

**Sprachauswahl** Bei der ersten Inbetriebnahme des Rahmens werden Sie zur Sprachauswahl aufgefordert. Über **Einstellungen > Sprache** können Sie diesen Parameter später ändern.

**Einstellung von Uhrzeit**  •  Uhrzeit und Datum stellen sich automatisch ein, wenn der Rahmen an ein Wi-Fi Netzwerk angeschlossen wird.

**und Datum** •  Wenn Sie diese Einstellungen manuell einstellen wollen, wählen Sie **Einstellungen > Datum/Uhrzeit** und **Ausrichtung > Manuell.**

# $\mathbb{E}$ **31 DE**

# **Wi-Fi**

**Einrichtung einer drahtlosen Verbindung**

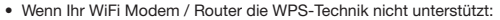

*Je nach dem Modell Ihres Modems oder Routers müssen Sie auf die Synchronisationsschaltfläche drücken, um die Verbindung herzustellen. Weitere Angaben finden Sie in den Unterlagen zu Ihrem Gerät.*

- 1. **Einstellungen > Wi-Fi** auswählen.
- 2. **Konfigurieren** auswählen.
	- > Der Rahmen startet die Suche nach dem Wi-Fi-Netz.
- 3. Wählen Sie Ihr Netzwerk aus der vorgeschlagenen Liste aus oder wählen Sie **Manuell** um Ihr Netzwerk manuell zu konfigurieren.
- 4. Geben Sie mithilfe Ihrer virtuellen Tastatur den WEP- oder WPA-Schlüssel Ihres Netzes ein und wählen Sie dann **OK**.

> Nach Herstellung der Verbindung erscheint ein Fenster, das alle Informationen bezüglich der Verbindung Ihres Rahmens via Wi-Fi enthält.

•  Wenn Ihr WiFi Modem / Router die WPS-Technik unterstützt:

1. Drücken Sie auf den Knopf WPS Ihres drahtlosen Modems oder Routers.

- 2. **Einstellungen > Wi-Fi** auswählen.
- 3. **Konfigurieren> Auto** auswählen.

**Die Verbindung deaktivieren**

Nach Herstellung der Verbindung können Sie diese deaktivieren / wieder aktivieren. Wählen Sie dafür **Einstellungen > Wi-Fi > Verbindung > Verhindern / Zulassen.**

**Zugang zur Internet Schnittstelle**

*Über die Internet-Schnittstelle können Sie Ihrem Rahmen leicht eine E-Mailadresse, einen RSS Feed oder einen Computer zuordnen, diese Zuordnungen lassen sich aber auch leicht direkt vom Rahmen aus herstellen.*

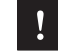

*Zugriff auf die Internet-Schnittstelle des Rahmens bekommt man, wenn der PC und der Rahmen an das gleiche Wi-Fi Netz angeschlossen sind.*

- 1. Finden Sie die IP-Adresse für Ihren Rahmen **Einstellungen > Informationen**  auswählen.
- 2. Starten Sie Ihren Browser und geben Sie die IP-Adresse in die Adressleiste ein.

## **Online- Fotoalben anzeigen** 1. Klicken Sie auf der Internet-Schnittstelle auf  $\mathbf{R}$ . 2. Im Speicherplatz **Registrierte Feeds**, klicken Sie auf **Neu** um einen RSS-Feed mit dem Rahmen zu verknüpfen. 3. Wählen Sie Ihren Fotoserver aus und geben Sie die mit dem gewählten Album verbundene Kennung und eventuell das Passwort oder die URL-Adresse des RSS-Feeds ein. 4. Klicken Sie auf **Speichern**. > Die im verknüpften Album enthaltenen Bilder sind nun für den Rahmen zugänglich. Wählen **Durchsuchen > Verzeichnis > Registrierte Feeds. Auf einem Computer gespeicherte Fotos anzeigen** 1. Aktivieren Sie auf Ihrem Computer die Freigabe der Foto-Ordner, die Sie auf dem Rahmen anzeigen möchten. 2. Klicken Sie auf der Webschnittstelle auf das 3. **Einen Austausch hinzufügen** anklicken, Ihren PC und den freigegebenen Ordner auswählen. >Die im freigegebenen Ordner enthaltenen Bilder sind nun vom Rahmen aus zugänglich. Wählen Sie dafür **Durchsuchen > Verzeichnis > PC Austausch**. **Empfangen von per E-Mail erhaltenen Bildern** 1. Klicken Sie auf der Internet-Schnittstelle auf das  $\boxtimes$ . 2. Im Bereich Emailadresse **Neu** anklicken, um dem Rahmen eine E-Mail-Adresse zuzuweisen. 3. Geben Sie die Kennung Ihrer Verbindung in die entsprechenden Felder ein. Konsultieren Sie die Unterlagen zu Ihrem E-Mail-Service für die Informationen zu Server und Protokoll. > Alle Bilder, die Sie auf Ihrem E-Mail-Konto erhalten, sind von nun an auf Ihrem Rahmen zugänglich. Wählen Sie dafür **Durchsuchen > Ordner > Email**. *Wir empfehlen Ihnen, für den Rahmen eine eigene E-Mail-Adresse anzulegen.*

**Im Internet browsen** Mit dem Rahmen können Sie im Internet browsen. Dazu **Browser** auswählen und mit dem Trackball browsen.

*Wi-Fi*

 $\mathbb{E}$ 

# **Bluetooth**

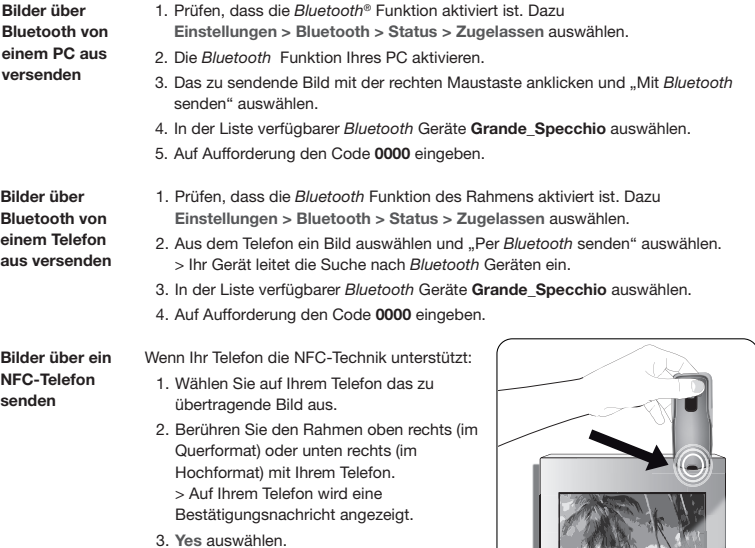

# **USB / SD**

**Kompatibilität** Sie können Fotos anzeigen, die auf folgenden Geräten gespeichert sind:

- SD-Karte, Mikro-SD Karte (mit Adapter), Mini-SD-Karte (mit Adapter), SDHC-Karte (Klasse 2, 4, 6), Mini SDHC-Karte mit Adapter, MMC, MMC plus; MMC mobil mit Adapter, MMC Mikro (mit Adapter), RS-MMC (mit Adapter)
- USB Stick
- Fotoapparat (wenn Ihr Gerät als Massenspeichergerät anerkannt wird)

 $\mathbb{E}$ **35DE**

**Benutzung des Rahmens mit einem Speichergerät**

- 1. Die Speicherkarte in den entsprechenden Steckplatz einführen.
	- > Die auf dem Gerät gespeicherten Geräte werden angezeigt.
- 2. Auf den Trackball drücken.
	- > Sie können jetzt durch den Inhalt des Gerätes blättern und durch Druck auf den Trackball ein Bild auswählen.

> Je nach Wunsch können Sie das Bild anzeigen, drehen, auswählen, löschen, kopieren oder verschieben.

- *Der Rahmen kann nur Bilder im JPG-Format anzeigen.* 
	- *Ein Speichergerät nie während eines Kopiervorgangs entfernen.*

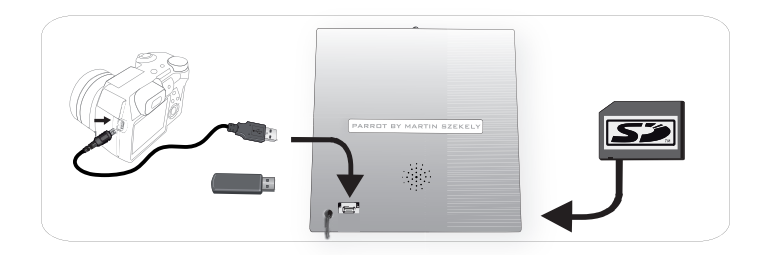

# **Fotoverwaltung**

## **Ein Bild kopieren / verschieben**

- 1. **Durchsuchen > Verzeichnis** und anschließend den Ordner mit den zu kopierenden oder zu verschiebenden Bildern auswählen.
- 2. Bild auswählen und die Taste  $\overline{\Xi}$  drücken.
- 3. Option **Kopieren** oder **Verschieben** und anschließend den Zielordner auswählen.

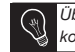

*Über die Option Auswahl können Sie auch mehrere Bilder kopieren / verschieben.*

- **Ein Bild löschen** 1. **Durchsuchen > Verzeichnis** und anschließend den Ordner mit den zu löschenden Bildern auswählen.
	- 2. Bild auswählen und die Taste  $\overline{\Xi}$ drücken.
	- 3. Option **Löschen** auswählen.

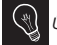

*Über die Option Auswahl können Sie auch mehrere Bilder löschen.*

**Bilder drehen** Taste drücken und **Drehen auswählen** 

**Diashoweinstellung**

Taste  $\Xi$  drücken und **Slideshow** auswählen, um nachstehende Paramete zu ändern:

- **Ablaufmodus :** Zeigen Sie Ihre Fotos nach Ordner, Datum, willkürlich
- oder nach dem Customize-Ordner an.
- **Anzeigedauer** : Wählen Sie die Anzeigedauer der Bilder der Diashow.
- **Übergang :** Wählen Sie den Übergang, den Sie zwischen jedem Bild möchten.
- **Bildgröße anpassen** : Legen Sie fest, ob Bilder, deren Format dem des Bildschirms nicht entspricht, angepasst werden sollen oder nicht.

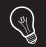

*Ein Bild kann nur angepasst werden, wenn die Auflösung 800x600 oder höher ist.*

# **Italiano**

# **Prima di iniziare**

## http://www.parrot.com/it/assistenza

Manuale completo, documenti didattici, aggiornamenti

**A proposito di questa guida**

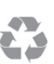

Per limitare il consumo della carta e nell'ambito della sua azione di responsabilizzazione e tutela dell'ambiente, Parrot ha scelto di mettere on-line i documenti destinati agli utenti, invece di stamparli

La presente guida semplificata della cornice per fotografie "Grande Specchio" si limita quindi a dare le principali istruzioni per utilizzare facilmente questo apparecchio. Maggiori informazioni si trovano nella sezione Assistenza / Scaricare del nostro sito web http://www.parrot.com : manuale completo, FAQ, documenti didattici, ecc.

**Aggiornamento della cornice**

E' possibile scaricare gratuitamente l'ultimo aggiornamento della cornice (e consultare la procedura di aggiornamento) nel nostro sito web http://www.parrot.com, sezione Assistenza / Scaricare. Questi aggiornamenti permettono di usufruire di nuove funzionalità e di migliorare la compatibilità della cornice.

# **Sommario**

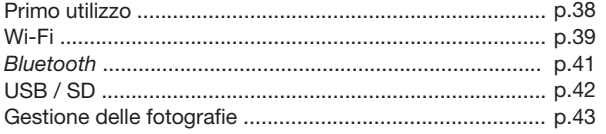

# **Primo utilizzo**

**Installazione** *Se viene modificata la disposizione della cornice, le immagini ruotano automaticamente per coincidere con la nuova disposizione.*

- •  Se si desidera installare la cornice su una superficie piana, inserire il cavo di alimentazione nell'apposito piede, poi inserire quest'ultimo nella cornice (schemi B1-B2 p.6).
- •  Se si desidera mettere la cornice su una parete
	- 1. Mettere il gancio a parete (schemi C1-C3 p.7).
	- 2. Inserire il cavo di alimentazione nei ganci (superiore, poi inferiore).
	- 3. Appendere la cornice al gancio a parete. Accertarsi di avere un margine sufficiente sul cavo di alimentazione per poter modificare la disposizione (paesaggio/ritratto). Sollevare leggermente la cornice prima di effettuare la rotazione (schemi D1-D4 p.8).
- 1. Collegare il cavo di alimentazione al trasformatore, poi collegarlo alla rete elettrica (schemi A p.6). **Collegamento alla rete**
- 2. Premere il tasto  $\bigcirc$  per accendere/mettere in stand-by la cornice. **elettrica**
- •  Per navigare nei menu occorre far ruotare la rotella. Premere sulla rotella per confermare la selezione. **Navigazione nei menu**
	- $\bullet$  Il tasto  $\equiv$  consente di accedere al menu contestuale.
	- Il tasto  $\supseteq$  consente di ritornare al menu di livello superiore.
	- Il tasto me consente di ritornare al menu principale.

**Scelta della lingua** La scelta della lingua viene richiesta alla prima utilizzazione della cornice. Se, in seguito, si desidera modificare questo parametro, selezionare **Regolazioni > Lingua**.

- **Impostazione**  •  L'impostazione della data e dell'ora si effettua automaticamente quando la **dell'ora e**  cornice è collegata alla rete Wi-Fi.
- **della data** •  Se si preferisce effettuare queste impostazioni manualmente, selezionare **Regolazioni > Data/ora** poi **Regolazione > Manuale**.

# **Wi-Fi**

**Connessione wireless**

- Se il modem/router wireless non supporta la tecnologia WPS: *Secondo il modello del modem o del router, potrebbe essere necessario premere il pulsante di sincronizzazione per stabilire la connessione. Per maggiori informazioni, consultare la documentazione del dispositivo.* 1. Selezionare **Regolazioni > Wi-Fi**. 2. Selezionare **Configurar**. > La cornice avvia una ricerca di rete WiFi. 3. Selezionare la propria rete nell'elenco proposto o selezionare **Configurazione manuale** per configurare la propria rete manualmente. 4. Digitare la chiave WEP o WPA della propria rete con la tastiera virtuale, quindi selezionare **OK**. > Stabilita la connessione, appare una finestra contenente tutte le informazioni relative alla connessione WiFi della cornice. •  Se il modem/router wireless supporta la tecnologia WPS: 1. Premere il pulsante WPS del modem wireless o del router wireless. 2. Selezionare **Regolazioni > Wi-Fi**. 3. Selezionare **Configurar > Automatico**. **Disattivazione della connessione** A questo scopo, selezionare **Regolazioni > Wi-Fi > Connessione > Attivato /**  Dopo avere stabilito la connessione, è possibile disattivarla/riattivarla. **Disattivato**. **Accesso all' interfaccia web** *L'interfaccia web permette di associare facilmente un indirizzo e-mail, un flusso RSS o un computer alla cornice ma è possibile altresì effettuare queste associazioni direttamente dalla cornice. Per accedere all'interfaccia web della cornice, il computer e la cornice*  **39 B** 
	- 1. Prendere nota dell'indirizzo IP assegnato alla cornice. A questo scopo, selezionare **Regolazioni > Informazioni**.

*devono essere collegati alla stessa rete WiFi.*

2. Lanciare il browser web e digitare l'indirizzo IP nella barra degli indirizzi.

39

#### **Visualizzazione degli album fotografici on-line** 1. Nell'interfaccia web, fare clic su  $\mathbf{\mathbf{\mathbf{\mathsf{N}}}}$ 2. Nello spazio **Flussi salvati**, fare clic su **Nuovo** per associare un flusso RSS alla cornice. 3. Selezionare il server delle foto, digitare l'identificativo associato all'album selezionato ed eventualmente la password, o digitare l'indirizzo URL del flusso RSS. 4. Fare clic su **salva**. > Le immagini contenute nell'album associato sono ora accessibili sulla cornice. A questo scopo, selezionare **Scorri > Cartella > Flusso RSS**. **Visualizzazione delle fotografie memorizzate nel computer** 1. Sul computer, attivare la condivisione delle cartelle fotografiche da visualizzare sulla cornice. 2. Nell'interfaccia web, fare clic su . 3. Fare clic su **Aggiungi una condivisione** e selezionare il computer, poi la cartella condivisa. > Le immagini contenute nella cartella condivisa sono ora accessibili sulla cornice. A questo scopo, selezionare **Scorri > Cartella > Condivisione dal PC**. **Navigazione in Internet** E' possibile navigare in Internet utilizzando la cornice. A questo scopo, selezionare **Browser Web**, poi utilizzare la rotella per navigare. **Verifica dell' arrivo delle immagini ricevute via**  1. Nell'interfaccia web, fare clic su  $\bowtie$ . 2. Nello spazio **Email account**, fare clic su **Nuovo** per associare un indirizzo di messaggeria alla cornice. 3. Digitare gli identificativi di connessione nei campi corrispondenti. Per ottenere le informazioni relative al server e al protocollo, consultare la documentazione della messaggeria elettronica. > Tutte le immagini ricevute su questo account di messaggeria saranno da questo momento accessibili sulla cornice. A questo scopo, selezionare **Scorri > Cartella > Account messaggeria**. *Si consiglia di creare un indirizzo e-mail riservato alla cornice.*

*Wi-Fi*

# **Bluetooth**

**Invio delle immagini da un computer tramite il sistema Bluetooth**

- 1. Verificare che la funzionalità *Bluetooth*® sia attivata. A questo scopo, selezionare **Regolazioni > Bluetooth > Stato > Attivato**.
	- 2. Attivare la funzionalità *Bluetooth* del computer.
	- 3. Fare un clic destro sull'immagine che si desidera inviare e selezionare « Invia tramite *Bluetooth* ».
	- 4. Selezionare Grande\_Specchio nella lista delle periferiche *Bluetooth* disponibili.
	- 5. Immettere il codice 0000 se viene richiesto.

**Invio delle immagini da un telefono tramite il sistema Bluetooth**

- 1. Verificare che la funzionalità *Bluetooth*® sia attivata sulla cornice. A questo scopo, selezionare **Regolazioni > Bluetooth > Stato > Attivato**.
- 2. Dal telefono, selezionare un'immagine e scegliere « Invia tramite *Bluetooth* ». > L'apparecchio avvia una ricerca delle periferiche *Bluetooth*.
- 3. Selezionare Grande\_Specchio nella lista delle periferiche *Bluetooth* disponibili.
- 4. Immettere il codice 0000 se viene richiesto.

**Invio delle immagini utilizzando un telefono NFC**

- Se il telefono utilizzato supporta la tecnologia NFC:
- 1. Selezionare sul telefono l'immagine che si desidera trasferire.
- 2. Toccare la cornice col telefono, in alto a destra se è disposto nella modalità paesaggio, in basso a destra se è disposto nella modalità ritratto. > Sul telefono appare un messaggio
	- di conferma.
- 3. Selezionare **Yes**.

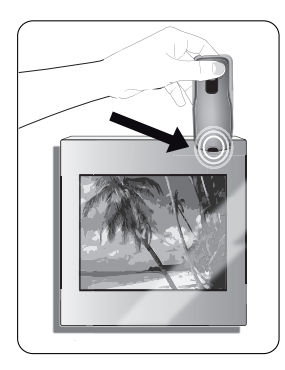

# **USB / SD**

**Compatibilità** E' possibile visualizzare le fotografie memorizzate sulle seguenti periferiche:

- Scheda SD, micro SD (con adattatore), mini SD (con adattatore), SDHC (classe 2, 4, 6), mini SDHC con adattatore, MMC, MMC plus, MMC cellulare con adattatore, MMC micro (con adattatore), RS-MMC (con adattatore)
- Chiave USB
- Macchina fotografica (se la macchina fotografica utilizzata è riconosciuta come unità di memorizzazione in massa)

**Utilizzazione della cornice con una periferica di memorizzazione**

- 1. Inserire la periferica nell'apposito alloggiamento.
	- > Le immagini memorizzate sulla periferica compaiono.
- 2. Premere sulla rotella.
	- > Adesso è possibile navigare nel contenuto della periferica e selezionare un'immagine premendo sulla rotella.
	- > Secondo ciò che si vuole fare, è possibile visualizzarla, ruotarla, selezionarla, eliminarla, copiarla o spostarla.
		- *Solo le immagini con formato JPG possono essere visualizzate sulla cornice.*
		- *Non togliere mai la periferica di memorizzazione mentre l'apparecchio sta effettuando una copia.*

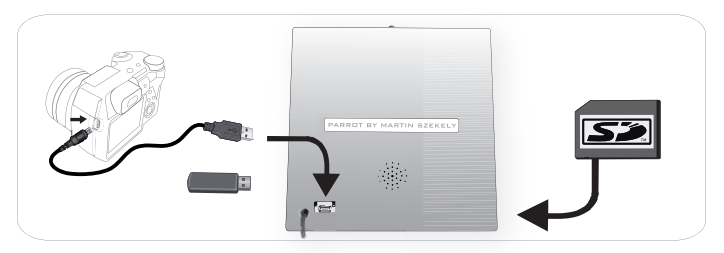

# **Gestione delle fotografie**

**Copia/ spostamento di un'immagine**

- 1. Selezionare **Scorri > Cartella**, poi selezionare la cartella contenente le immagini da copiare o da spostare.
- 2. Selezionare l'immagine e premere il tasto  $\overline{:=}$ .
- 3. Selezionare l'opzione **Copia** o **Sposta** poi selezionare la cartella di destinazione.

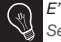

*E' possibile anche copiare/spostare più immagini utilizzando l'opzione Seleziona.*

**Cancellazione di un'immagine**

- 1. Selezionare **Scorri > Cartella**, poi selezionare la cartella contenente le immagini da cancellare.
- 2. Selezionare l'immagine e premere il tasto :
- 3. Selezionare l'opzione **Elimina**.

Premere il tasto  $:=$ e selezionare **Ruota**.

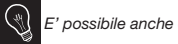

*E' possibile anche cancellare più immagini utilizzando l'opzione Seleziona.*

**Rotazione delle immagini**

**Impostazione dei parametri di un diaporama**

Premere il tasto  $\equiv$  e selezionare **Diaporama** per modificare i seguenti parametri:

- **Modalità di scorrimento**: visualizzare le foto per cartella, per data, in ordine casuale o in base alla cartella Customize
- **Durata di visualizzazione**: selezionare la durata di visualizzazione delle immagini del diaporama.
- **Transizione**: selezionare la transizione desiderata tra le diverse immagini.
- **Adatta allo schermo**: indicare se le immagini il cui formato non corrisponde a quello dello schermo devono essere modificate o meno.

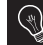

*La modifica di un'immagine può essere effettuata soltanto se la sua definizione è superiore o pari a 800 x 600.*

# **Nederlands**

# **Voordat u begint**

## http://www.parrot.com/nl/support

Complete documentatie, educatieve software, updates

**Over deze gids**

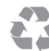

Om ons papierverbruik te beperken en in het kader van onze zo verantwoordelijk mogelijke aanpak op het gebied van milieubehoud, geeft Parrot er de voorkeur aan om documentatie online beschikbaar te stellen in plaats van deze af te drukken.

Deze vereenvoudigde gids voor de fotolijst Grande Specchio geeft u dus slechts de belangrijkste instructies die u nodig heeft om dit apparaat makkelijk te gebruiken. U vindt meer informatie in het onderdeel Support & Downloads van onze website http://www.parrot.com: complete documentatie, FAQ, educatieve software…

**De fotolijst** 

Download gratis de recentste versie van de fotolijst (en raadpleeg de updateprocedure) op onze website http://www.parrot.com, onderdeel Support & Downloads. Via deze updates profiteert u van nieuwe functies en een verbeterde compatibiliteit van de lijst.

# **Inhoudsopgave**

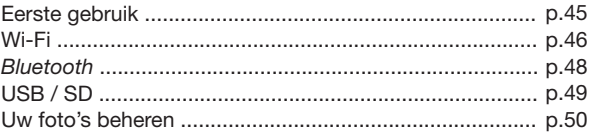

#### 45

# **Eerste gebruik**

**Installatie** *Als u de stand van de lijst verandert, draaien de afbeeldingen automatisch mee om overeen te komen met de nieuwe stand.*

- •  Als u de lijst wilt installeren op een vlakke ondergrond, sluit dan het voedingssnoer aan in de meegeleverde voet en monteer vervolgens de voet op de lijst (schema B1-B2 bladzijde 6).
- •  Als u de lijst aan een muur wilt bevestigen
	- 1. Installeer de muurbevestiging (schema C1-C3 bladzijde 7).
	- 2. Glijdt het voedingssnoer in de haakjes (boven en vervolgens onder).
	- 3. Installeer de lijst op de muurbevestiging. Zorg ervoor dat er voldoende marge is in het voedingssnoer, zodat u de lijst naar keuze vertikaal of horizontaal kunt hangen. Licht de lijst een beetje op voordat u hem draait (schema D1-D4 bladzijde 8).
- 1. Sluit het voedingssnoer aan op de transformator en sluit deze aan op het lichtnet (schema A bladzijde 6). **Inschakelen**
	- 2. Druk op de toets  $\bigcirc$  om de fotolijst in te schakelen / op stand-by te zetten.

•  Gebruik de trackball om door de menu's te bladeren Druk op de trackball om de keuze te bevestigen. **Door de menu's** 

- Met de toets  $\equiv$  opent u het themamenu. **bladeren**
	- $\bullet$  Met de toets  $\supseteq$  gaat u terug naar een hoger menu.
	- $\bullet$  Met de toets  $\stackrel{\frown}{\hspace{1pt}}$  opent u het hoofdmenu.

**De taal kiezen** Bij het eerste gebruik van de fotolijst wordt u gevraagd om een taal te kiezen. Als u deze instelling vervolgens wilt wijzigen, kiest u **Instellingen > Taal.**

- Tijd en datum De tijd en de datum worden automatisch ingesteld wanneer de fotolijst wordt **instellen** aangesloten of een Wi-Fi netwerk.
	- •  Als u deze instellingen handmatig wilt uitvoeren, kies dan **Instellingen > Datum/ tijd** en vervolgens **Instellen > Handmatig.**

Ę **45NL**

# **Wi-Fi**

**Een draadloze verbinding leggen**

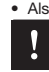

• Als uw draadloze modem / router geen WPS technologie ondersteunt:

*Afhankelijk van het model van uw modem / router, kan het mogelijk zijn dat u op de synchronisatietoets moet drukken om verbinding te maken. Raadpleeg de documentatie van uw apparaat voor meer informatie.*

- 1. Kies **Instellingen > Wi-Fi.**
- 2. Kies **Configureren.**
	- > De fotolijst gaat zoeken naar een Wi-Fi netwerk.
- 3. Kies uw netwerk in de aangeboden lijst of kies **Handmatige configuratie** om uw netwerk handmatig te configureren.
- 4. Voer de WEP of WPA sleutel van uw netwerk in met behulp van het virtuele toetsenbord en kies **OK**.

> Wanneer de verbinding gelegd is, verschijnt een venster met alle informatie van de verbinding van uw fotolijst via de Wi-FI.

- Als uw draadloze modem / router WPS technologie ondersteunt:
	- 1. Druk op de WPS knop van uw draadloze modem of router.
	- 2. Kies **Instellingen > Wi-Fi.**
	- 3. Kies **Configureren > Automatisch.**

**De verbinding deactiveren** Als de verbinding gelegd is, kunt u ervoor kiezen om deze te deactiveren / activeren. Hiertoe kiest u **Instellingen > Wi-Fi > Verbinding > Geactiveerd / Gedeactiveerd.**

**De webinterface openen**

*Via de web interface kunt u eenvoudig een e-mail adres, een RSS flux of een computer koppelen aan uw fotolijst, maar u kunt deze koppelingen ook direct via de lijst uitvoeren.*

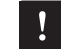

*Om toegang te krijgen tot de web interface van de lijst, moeten uw PC en uw lijst zijn aangesloten op hetzelfde Wi-Fi netwerk.*

- 1. Zoek het IP adres dat aan uw fotolijst is toegekend. Hiervoor kiest u **Instellingen > Informatie.**
- 2. U opent uw web browser en voert het IP adres in de adresbalk in.

### **Online fotoalbums bekijken** 1. In de webinterface klikt u op  $\mathbf{\mathbf{\mathbb{R}}}$ 2. In het venster **Registered feeds** klikt u op **Novo** om een RSS stroom te koppelen aan de fotolijst. 3. Kies uw fotoserver, voer de identificatie in voor het gekozen album en eventueel het paswoord of voer het URL adres van de RSS stroom in. 4. Klik op **Save.** > De afbeeldingen in het gekoppelde album zijn nu beschikbaar op de fotolijst. Hiervoor kiest u **Doorbladeren > Map > RSS-feeds. Foto's weergeven die op een pc zijn opgeslagen** 1. Op uw pc activeert u het delen van de fotomappen die u op het kader wilt weergeven. 2. In de webinterface klikt u op 3. Klik op **Een share toevoegen** en kies uw computer en vervolgens de gedeelde map. > De afbeeldingen in de gedeelde map zijn nu beschikbaar op de fotolijst. Hiervoor kiest u **Doorbladeren > Map > Delen vanaf de pc. Op Internet surfen** U kunt op Internet surfen met behulp van de fotolijst. Hiertoe kiest u **Webbrowser** en gebruikt u vervolgens de trackball om te surfen. **Per e-mail verzonden afbeeldingen ontvangen** 1. In de webinterface klikt u op  $\boxtimes$ . 2. In het onderdeel **Email account**, klikt u op **Novo** om een e-mail adres aan de lijst te koppelen. 3. Voer uw identificatiegegevens in de daarvoor bestemde velden in. Bewaar de documentatie van uw elektronische berichtendienst voor de benodigde informatie over de server en het protocol. > Alle afbeeldingen die u ontvangt op dit e-mail adres zullen voortaan beschikbaar zijn voor de fotolijst. Hiervoor kiest u **Doorbladeren > Map > E-mail.** *Wij raden u aan om een specifiek e-mail adres te creëren voor de fotolijst.*

Ę

# **Bluetooth**

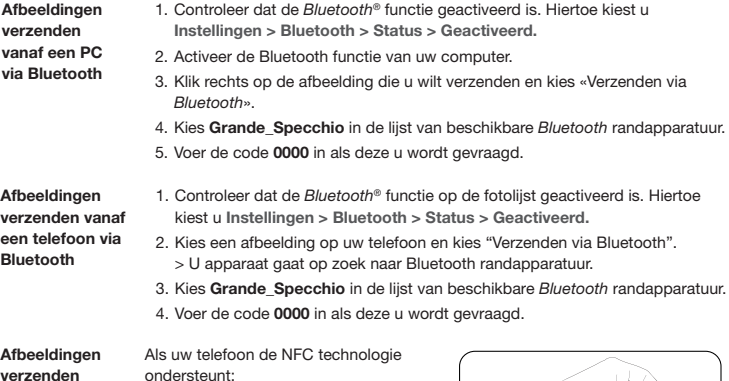

**Afbeeldingen verzenden met een NFC telefoon**

- 1. Kies op uw telefoon de afbeelding die u wilt verplaatsen.
- 2. Raak de lijst bovenaan rechts aan met uw telefoon als deze horizontaal staat of hangt, of onderaan rechts als hij vertikaal staat of hangt. > Een bevestigingsbericht verschijnt op uw telefoon.
- 3. Kies **Yes**.

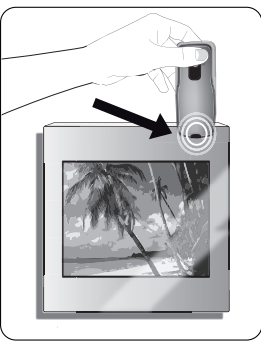

# **USB / SD**

**Compatibiliteit** U kunt foto's weergeven die op de volgende randapparaten zijn opgeslagen:

- SD kaart, micro SD kaart (met adapter), mini SD kaart ( met adapter), SDHC (klasse 2, 4, 6), mini SDHC met adapter, MMC, MMC plus, MMC mobile met adapter, MMC micro (met adapter), RS-MMC (met adapter) - USB-stick
- Fototoestel (als uw toestel herkend wordt als opslageenheid)

**De fotolijst gebruiken met een opslageenheid**

1. Sluit uw apparaat aan in de daarvoor voorziene sleuf.

> De afbeeldingen die op uw apparaat zijn opgeslagen worden weergegeven.

2. Druk op de trackball.

> Nu kunt u door de inhoud van uw randapparaat bladeren en een afbeelding kiezen door op de trackball te drukken.

> U kunt nu naar behoefte deze afbeelding weergeven, draaien, kiezen, wissen, kopiëren of verplaatsen.

*- Alleen afbeeldingen in JPG formaat kunnen op de fotolijst worden weergegeven.* 

*- Verwijder de opslageenheid nooit terwijl een kopie wordt gemaakt.*

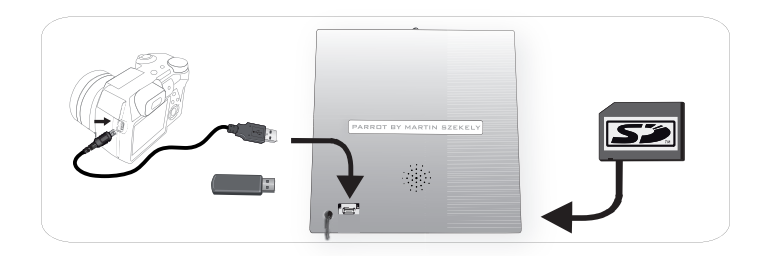

# **Uw foto's beheren**

**Een afbeelding kopiëren / verplaatsen**

- 1. Kies **Doorbladeren > Map** en kies vervolgens de map waarin de afbeeldingen staan die u wilt kopiëren of verplaatsen.
- 2. Kies de afbeelding en druk op de toets  $\overline{:=}$ .
- 3. Kies de optie **Kopiëren** of **Verplaatsen** en kies de bestemmingsmap.

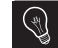

*U kunt ook meerdere afbeeldingen kopiëren / verplaatsen door gebruik te maken van de optie Selecteren.*

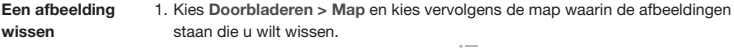

- 2. Kies de afbeelding en druk op de toets  $:=$ .
- 3. Kies de optie **Verwijderen**.

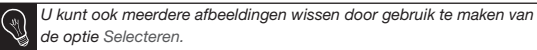

**Afbeeldingen draaien** Druk op de toets  $\mathcal{F}$  en kies **Draaien. Een diashow instellen** Druk op de toets  $\Xi$  en kies **Diashow** om de onderstaande instellingen te wiizigen: - **Wijze van doorbladeren** : bekijk uw foto's per map, per datum, willekeurig, of volgens de map Individualiseren. - **Weergaveduur** : kies de weergaveduur van de afbeeldingen in de diashow. - **Overgang**: kies de transitie die u wenst tussen de afbeeldingen. - **Aangepast aan het scherm**: geef aan of de afbeeldingen waarvan het for-

maat niet overeenkomt met het scherm, moeten worden aangepast of niet.

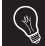

*Een afbeelding kan worden aangepast als de definitie ervan hoger of gelijk is aan 800x600.*

# Dansk

# **Før du starter**

## http://www.parrot.com/uk/support

Komplet vejledning, undervisningsprogrammer, opdateringer

**Om denne vejledning**

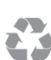

Parrot foretrækker at lægge brugervejledningerne ud online i stedet for at få dem trykt for at begrænse papirforbruget og af hensyn til miljøet.

Denne korte vejledning om Grande Specchio fotorammen giver derfor kun de vigtigste vejledninger i, hvordan dette apparat bruges på en

nem måde. Flere informationer kan ses under afsnittet Support & Downloads fra vores hjemmeside http://www.parrot.com: komplet vejledning, FAQ, undervisningsprogrammer…

#### **Opdatering af rammen**

Download den nyeste opdateringsversion af rammen gratis (og se opdateringsproceduren) på vores hjemmeside http://www.parrot.com under afsnittet Support & Downloads. Ved hjælp af disse opdateringer kan du drage fordel af de nye funktioner og forbedre rammens kompatibilitet.

# **Indholdsfortegnelse**

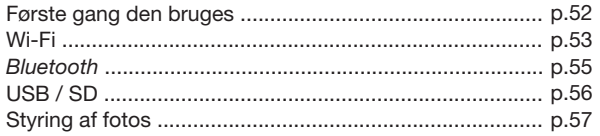

# **Første gang den bruges**

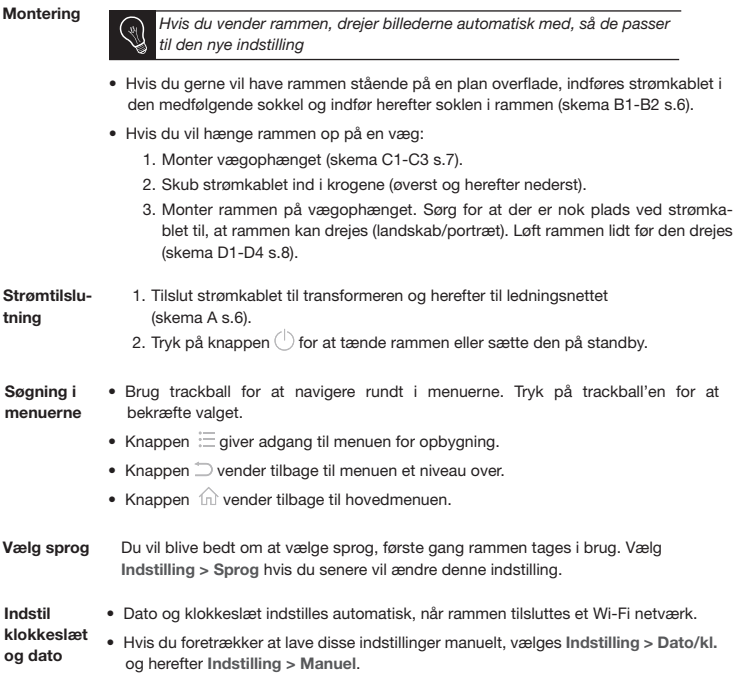

# **Wi-Fi**

**Opret en trådløs forbindelse**

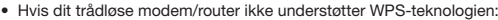

*Det kan være nødvendigt at trykke en gang på en synkroniseringsknap for at oprette forbindelse afhængigt af modemmets/routerens model. Der henvises til apparatets instruktionsbog for yderligere informationer.*

- 1. Vælg **Indstillinger > Wi-Fi**.
- 2. Vælg **Konfigurer**.
	- > Rammen starter en søgning efter Wi-Fi netværk.
- 3. Vælg dit netværk ud fra listen eller vælg **Manuel konfiguration** for at konfigurere dit netværk manuelt.
- 4. Indtast WEP- eller WPA-nøglen for dit netværk med det virtuelle tastatur og vælg herefter **OK**.

> Når forbindelsen er oprettet, vises et vindue med alle informationer om din rammes forbindelse via Wi-Fi.

- •  Hvis dit trådløse modem/router understøtter WPS-teknologien:
	- 1. Tryk på WPS-knappen til dit trådløse modem eller din trådløse router.
	- 2. Vælg **Indstillinger > Wi-Fi**.
	- 3. Vælg **Konfigurer > Automatisk**.

**Deaktiver forbindelsen** Når forbindelsen er oprettet, kan du deaktivere/genaktivere den. Vælg således **Indstillinger > Wi-Fi > Tilslutning > Aktiveret / Deaktiveret**.

**Adgang til webinterface**

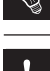

*Med webinterface kan du nemt tilkoble en e-mail adresse, et RSS-feed eller en computer til din fotoramme, men disse tilkoblinger kan også foretages direkte fra rammen.*

*Din PC og rammen skal være tilsluttet samme Wi-Fi netværk for at kunne få adgang til rammens webinterface.*

- 1. Aflæs din rammes IP-adresse. Vælg således **Indstillinger > Informationer**.
- 2. Start internetbrowseren og indtast IP-adressen i adressefeltet.

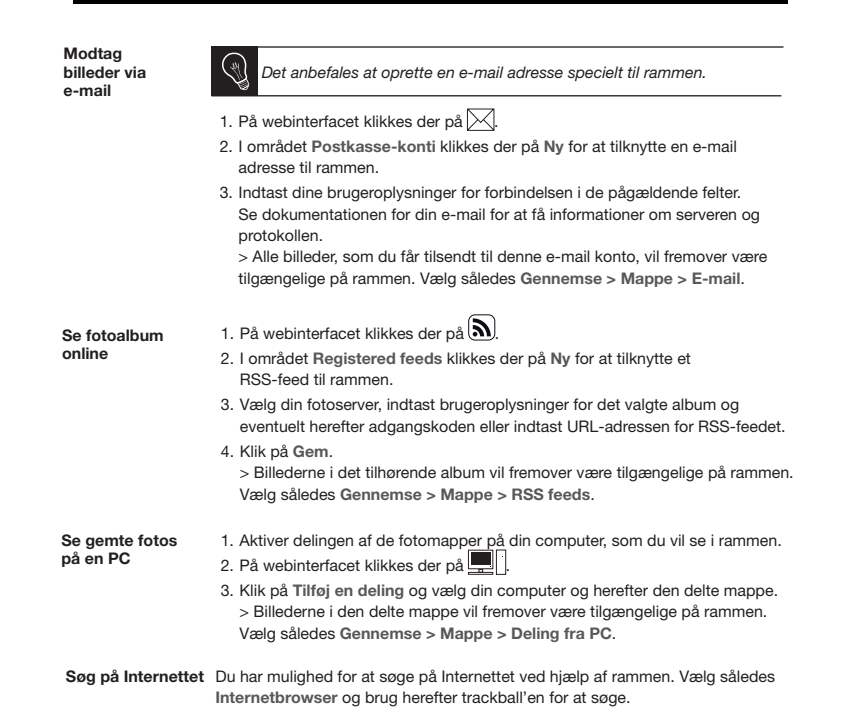

*Wi-Fi*

# **Bluetooth**

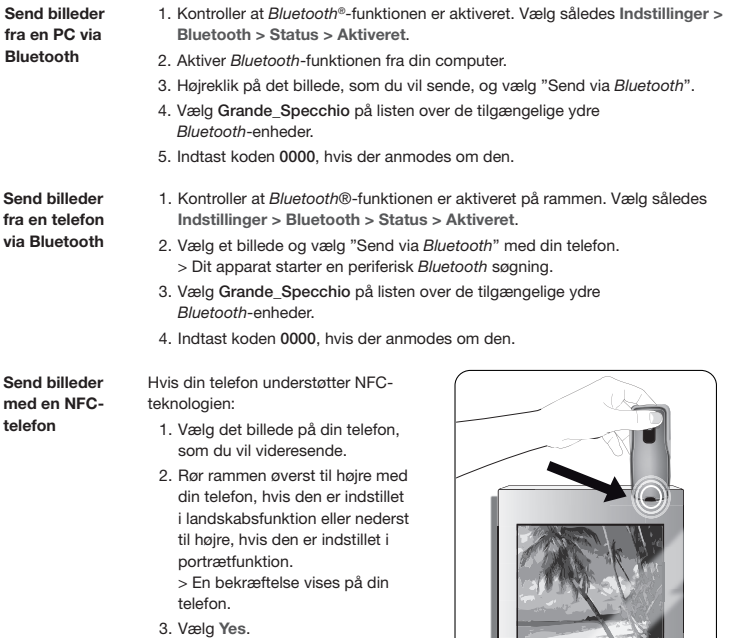

 $\overline{A}$ 

 $\leq$ 

# **USB / SD**

**Kompatibilitet** Du kan se de gemte fotos på følgende ydre enheder:

- SD-kort, SD-mikrofon (med adapter), mini SD (med adapter), SDHC (klasse 2, 4, 6), mini SDHC med adapter, MMC, MMC plus, MMC mobile med adapter, MMC mikrofon (med adapter), RS-MMC (med adapter)
- USB-stik
- Fotografiapparat (hvis dit apparat genkendes som lagringsenhed).

**Brug rammen med en ydre lagringsenhed**

- 1. Indsæt din ydre enhed i det dertil beregnede rum.
	- > De gemte billeder på din ydre enhed vises.
- 2. Tryk på trackball'en.
	- > Du kan nu søge i din ydre enheds indhold og vælge et billede ved at trykke på trackball'en.
	- > Alt efter hvad du vil, kan du nu se, dreje, vælge, slette, kopiere eller flytte det.
	- *Kun billeder i JPG-format kan vises i rammen.*
	- *Fjern aldrig den ydre lagringsenhed under en igangværende kopiering.*

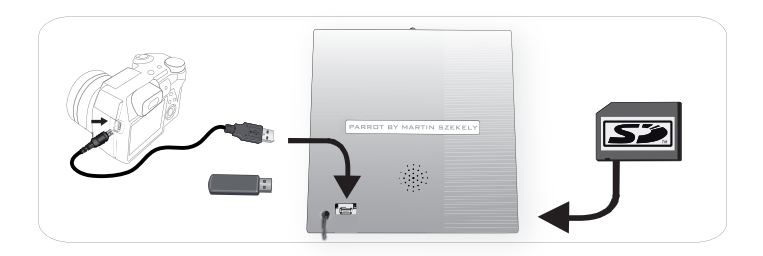

# **Styring af fotos**

## **Kopier/flyt et billede**

- 1. Vælg **Gennemse > Mappe** og vælg herefter mappen med de billeder, som skal kopieres eller flyttes.
- 2. Vælg billedet og tryk på knappen .
- 3. Vælg **Kopier** eller **Flyt** og herefter destinationsmappen.

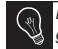

*Du har ligeledes mulighed for at kopiere/flytte flere billeder med muligheden Vælg.*

**Slet et billede** 1. Vælg **Gennemse > Mappe** og vælg herefter mappen med de billeder, som skal slettes.

- 2. Vælg billedet og tryk på knappen .
- 3. Vælg **Slet**.

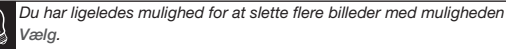

Tryk på knappen  $\equiv$  og vælg **Drej**.

**Drejning af billeder Indstil et diasshow**

Tryk på knappen  $\equiv$  og vælg Diasshow for at ændre nedennævnte indstillinger:

- **Browsing mode**: vis dine fotos efter mappe, dato, i vilkårlig rækkefølge eller ud fra mappen Customize.
- **Visningens varighed**: vælg hvor længe billederne skal vises i diasshowet.
- **Overgang**: vælg den ønskede overgang mellem hvert billede.
- **Justeret efter skærmen**: angiv om de billeder, hvis format ikke passer med skærmens, skal justeres eller ej.

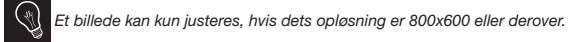

# **Svenska**

# **Läs det här först**

## http://www.parrot.com/uk/support

Fullständig bruksanvisning, programvara för produkten, uppdateringar

**Om den här handboken**

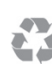

För att minska pappersförbrukningen och ha ett så ansvarsfullt och hänsynsfullt förhållningssätt till miljön som möjligt föredrar Parrot att publicera dokument som riktar sig till användarna på Internet, i stället för att skriva ut dem.

I den här förenklade handboken för fotoramen Grande Specchio får du därför bara de grundläggande anvisningarna så att du enkelt kan använda apparaten. Du hittar mer information i avsnittet Support & Downloads på vår webbplats http://www.parrot.com: fullständig bruksanvisning, vanliga frågor och svar, programvara för produkten ...

**Uppdatera fotoramen** Du kan hämta den senaste uppdateringen till fotoramen gratis (och läsa om hur uppdateringen går till) på vår webbplats: http://www.parrot.com i avsnittet Support & Downloads. Tack vare uppdateringarna kan du använda de senaste funktionerna och förbättra fotoramens kompatibilitet.

# **Översikt**

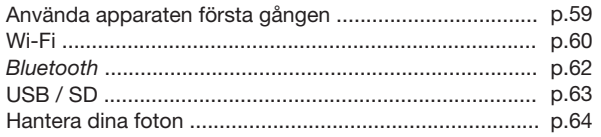

# **Använda apparaten första gången**

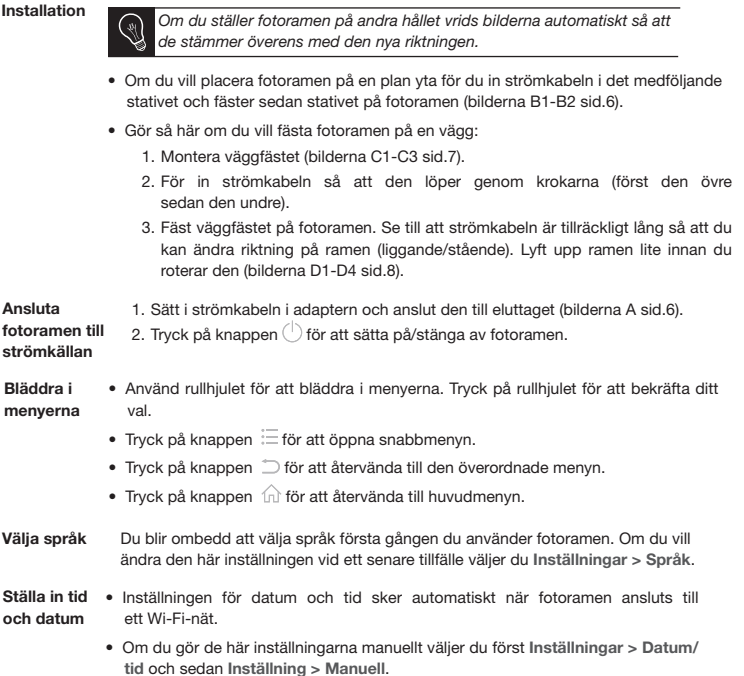

# **Wi-Fi**

**Upprätta en trådlös anslutning**

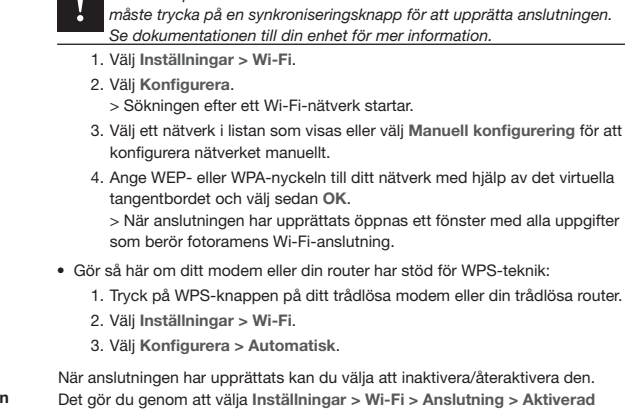

•  Gör så här om ditt modem eller din router inte har stöd för WPS-teknik: *Beroende på vilken modell av modem eller router du har kanske du* 

**Inaktivera anslutningen**

**Öppna webbgränssnittet**

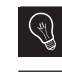

**/ Avaktiverad**.

*Med hjälp av webbgränssnittet kan du enkelt koppla en e-postadress, ett RSS-flöde eller en dator till fotoramen, men det går också att skapa de här kopplingarna direkt från fotoramen.*

*Datorn och fotoramen måste vara anslutna till samma Wi-Fi-nätverk för att du ska kunna öppna fotoramens webbgränssnitt.*

- 1. Ta reda på fotoramens tilldelade IP-adress. Det gör du genom att välja **Inställningar > Informationer**.
- 2. Starta webbläsaren och skriv in IP-adressen i adressfältet.

**Ta emot bilder som du får via e-post**

*Vi rekommenderar att du skapar en egen e-postadress för fotoramen.*

1. Klicka på  $\boxtimes$  i webbgränssnittet.

- 2. Klicka på **New i Email account** för att koppla en e-postadress till fotoramen.
- 3. Skriv in dina anslutningsuppgifter i tillhörande fält. Läs dokumentationen för ditt e-postprogram om hur du hittar uppgifter som har att göra med servern och protokollet.

> Alla bilder som du sedan tar emot via detta e-postkonto går att öppna i fotoramen. Välj **Bläddra igenom > Mapp > E-post**.

**SV Visa fotoalbum online** 1. Klicka på  $(\mathbf{a})$  i webbgränssnittet. 2. Klicka på **Lagrade flöden** för att koppla ett RSS-flöde till fotoramen. 3. Välj fotoserver, skriv in användarnamnet och eventuellt ett lösenord för det valda albumet, eller ange webbadressen för RSS-flödet. 4. Klicka på **Spara**. > Bilderna i albumet går hädanefter att visa i fotoramen. Välj **Bläddra igenom > Mapp > RSS-flöde**. **Visa foton som är sparade på datorn** 1. Aktivera delning av de fotomappar på datorn som du vill visa i fotoramen. 2. Klicka på **i i** webbgränssnittet. 3. Klicka på **Lägga till en delning**, välj din dator och sedan den delade mappen. > Bilderna i den delade mappen går hädanefter att visa i fotoramen. Välj **Browse > Mapp > Delning från PC**. **Surfa på Internet** Du kan surfa på Internet via fotoramen. Välj **Webbläsare** och använd sedan

rullhjulet för att navigera.

# **Bluetooth**

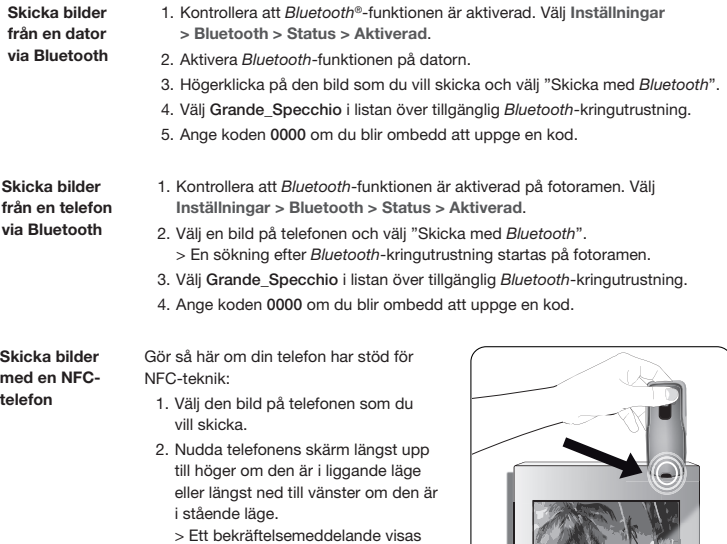

på telefonen.

3. Välj **Yes**.

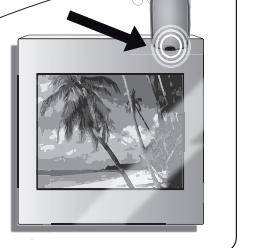

# **USB / SD**

**Kompatibilitet** Du kan visa foton som har sparats på följande kringutrustning:

- SD-kort, micro SD-kort (med adapter), mini SD-kort (med adapter), SDHC-kort (klass 2, 4, 6), mini SDHC-kort med adapter, MMC-kort, MMC plus-kort, portabla MMC-kort med adapter, MMC micro-kort (med adapter), RS-MMC-kort (med adapter)
- USB-nycklar
- Kamera (om apparaten kan identifieras som masslagringsenhet).

**Använda fotoramen med kringutrustning för lagring**

- 1. ätt i kringutrustningen på rätt plats.
	- > Bilderna som har sparats på kringutrustningen visas.
- 2. Tryck på rullhjulet.
	- > Nu kan du bläddra i innehållet på kringutrustningen och välja en bild genom att trycka på rullhjulet.

> Beroende på vad du vill göra kan du visa, vrida, välja, ta bort, kopiera eller flytta bilden.

- *Det är bara bilder i JPG-format som kan visas i fotoramen.* 
	- *Ta aldrig ur kringutrustningen medan kopiering pågår.*

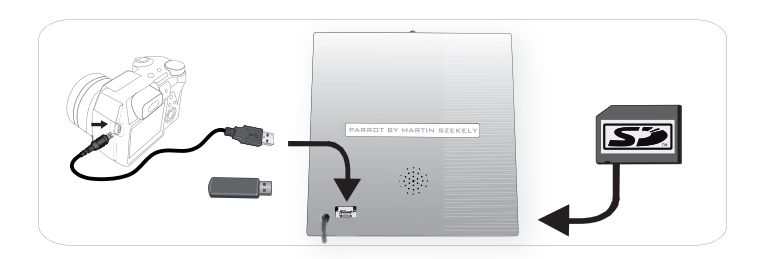

## **Hantera dina foton**

## **Kopiera/flytta en bild**

- 1. Välj **Bläddra igenom > Mapp** och öppna sedan mappen med bilderna som du vill kopiera eller flytta.
- 2. Markera bilden och tryck på knappen  $\equiv$ .
- 3. Välj alternativet **Kopiera** eller **Flytta** och välj sedan målmapp.

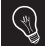

. *Du kan också kopiera eller flytta flera bilder genom att använda alternativet Välja.*

- **Ta bort en bild** 1. Välj **Bläddra igenom > Mapp** och öppna sedan mappen med bilderna som du vill ta bort.
	- 2. Markera bilden och tryck på knappen : $\equiv$
	- 3. Välj alternativet **Ta bort**.

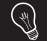

*Du kan också ta bort flera bilder genom att använda alternativet Välja.*

**Rotera bilder** Tryck på knappen  $\overline{=}$  och välj **Vända**.

**Ställa in ett** 

- 
- **bilds in ett**<br>**bildspel** Tryck på knappen  $\equiv$  och välj Bildspel för att ändra nedanstående inställningar:<br>**bildspel** alumnumägis - **Bläddringssätt**: visa fotona efter mapp, datum, slumpmässigt eller beroende på mappen Customize.
	- **Visningstid**: Välj visningstiden för bilderna i bildspelet.
	- **Övergång**: Välj vilken övergång som ska användas mellan varje bild.
	- **Anpassad till skärmen**: Ange om de bilder som inte har rätt format i förhållande till fotoramen ska justeras eller inte.

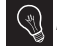

*Det går bara att justera bilder med en upplösning på minst 800 × 600.* 

日本語

## はじめに

## 改訂版フルユーザーガイド、チュートリアル http://www.parrot.com/uk/support

本ユーザーガイド について

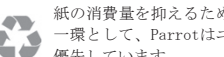

紙の消費量を抑えるため、また、環境に対する最大限の責任と配慮の 一環として、Parrotはユーザーガイドの印刷を控え、オンライン化を 優先しています。

そのため、フォトフレームGrande Specchioに関する本簡易ユーザーガイドに は、皆様が本製品を簡単にお使いいただけるよう、主な使用説明に限って掲載し ています。フルユーザーガイド、FAQ、チュートリアルなどさらに詳しい情報に ついては、当社ウェブサイトのサポート・ダウンロードページをご参照くださ い: http://www.parrot.com 。

フレームの 更新 当社ウェブサイトのサポート・ダウンロードページから、フレームの最新バー ジョンを無料ダウンロードしていただけます(更新方法もご覧いただけます) : http://www.parrot.com フレームを更新すると、新しい機能を利用したり、 フレームの互換性を高めることができます。

目次

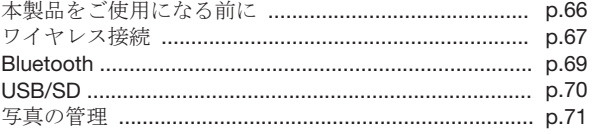

**65**日本語目本語

## 本製品をご使用になる前に

## 本製品の設置

フレームの向き(タテ・ヨコ)を変えると、画像が自動的に回転してその向き に合わせます。

- 平らな場所にフレームを設置する場合、同封されている脚に電源コードを差し込 み、脚をフレームに取り付けてください(B1-B2 ページの図6)。
- フレームを壁に取り付ける場合
	- 1. 壁用フックを取り付けます(C1-C3 ページの図7)。
	- 2. 電源コードをフックに差し込みます(上から下へ)。
	- 3. フレームを壁用フックに取り付けます。このとき、フレームの向き(風景/ 人物)を変えられるよう、電源コードに充分なゆとりを持たせておいてく ださい。フレームを回転させる際は、少し持ち上げてから行ってください (D1-D4ページの図8)。
- 1. 電源コードをACアダプタに接続し、プラグをコンセントに差込みます (Aページの図6)。 2. (1) を押して、フレームの電源を入れるか、またはスタンバイモードにします。 電源を入れる
- メニューを ・ メニューを見る際は、トラックボールを使用します。選択を決定するには、トラ ックボールを押してください。 見る
	- 三 ボタンを押すと、ショートカットメニューにアクセスできます。
	- コ ボタンを押すと、一つ上のメニューに戻ります。
	- 命ボタンを押すと、メインメニュー画面に戻ります。
- 言語を選択 する フレームを初めて使用する際に、言語を選択します。後で言語を変更するには、 **Settings > Language** を選択します。
- 日付と時刻を 日付と時刻の調整は、フレームがワイヤレスネットワークに接続された際に自動 調整する 的に行われます。
	- 手動で日付と時刻の設定を行う場合は **Settings > Date/time** を選択した後 **Adjustment > Manual** を選択

## ワイヤレス接続

ワイヤレス接続 を設定する • お使いのワイヤレスモデム/ルータが WPS(ワイヤレス保護設定)機能をサポート していない場合:

> お使いのモデム /ルータの機能によっては、同期化ボタンを押してワイ ヤレス接続の設定を行う必要があります。詳しい情報は、お使いの機 の使用説明書をご覧ください。

- 1. **Settings > Wi-Fi** を選択します。
- 2. **Configure** を選択します。
	- > フレームがワイヤレス・ネットワークを検索します。
- 3. 表示されたリストから該当するネットワークを選択するか、**Manual** を選択 して、手動でネットワークの設定を行ってください。
- 4. バーチャル・キーを使用して、使用するネットワークのWEPキーまたは WPAキ ーを入力した後、**OK** を選択してください。 > 接続が完了すると、フレームのワイヤレス経由接続に関するすべての情報 を含んだウィンドウが表示されます。
- お使いのワイヤレスモデム/ルータが WPS(ワイヤレス保護設定)機能をサポート している場合:
	- 1. お使いのワイヤレスモデムまたはワイヤレスルーターのWPSボタンを押して ください。
	- 2. **Settings > Wi-Fi** を選択します。
	- 3. **Configure > Auto** を選択します。

ウェブ・インタ ーフェースにア クセスする

フレームのウェブ・インターフェースにアクセスするには、お使いの PC がフレームと同じワイヤレス・ネットワークに接続されていなければな りません。

- 1. フレームに割り当てられているIPアドレスを入力します。それには、**Settings > Informations** を選択してください。
- 2. お使いのウェブブラウザを起動し、アドレスバーにIPアドレスを入力してくだ さい。

1年<br>67<br>67 67

日本語

Eメール経由で画 像を受信する

ンラインで閲 覧可能にする (႔) フレーム専用のEメールアドレスを作成することをお勧めします。

- 1. ウェブ・インターフェースから、X をクリックしてください。
- 2. **Email account** から **New** をクリックして、フレームにメールアドレスを関 連付けてください。
- 3. 該当する欄に、接続に必要な認証コードを入力してください。 サーバーやプロトコルに関する情報については、お使いの電子メールの説明 書をご覧ください。 > 今後このメールアカウントに受信する画像はすべて、フレームからアクセ スできるようになります。それには、**Browse > Directory > E-mail** を選択 してください。
- アルバムをオ 1. ウェブ・インターフェースから、 (M) をクリックしてください。
	- 2. **Registered feeds** のページから **New** をクリックして、フレームにRSSフィ ードを関連付けてください。
		- 3. 利用する写真サーバーを選択した後、選択したアルバムに関連付けられてい るユーザ名(必要な場合はパスワードも)を入力するか、またはRSSフィー ドのURL アドレスを入力してください。
		- 4. **Save** をクリックしてください。 > 関連付けたアルバムに含まれる画像を、今後フレームから見ることができ るようになります。それには、 **Browse > Directory > RSS-feeds** を選択し てください。
- PCに保存されてい る写真を見る 1. お使いのパソコンから、フレームで見たい写真ドキュメントの共有を有効に してください。
	- 2. ウェブ・インターフェースから、■■■ をクリックしてください。
	- 3. **Add a share** をクリックした後お使いのパソコンを選択し、次に共有するド キュメントを選択してください。 > 関連付けたアルバムに含まれる画像を、今後フレームから見ることができ るようになります。それには、 **Browse >** を選択してください。 **Directory > PC shares**。

*Wi-Fi*

# **Bluetooth**

## Bluetooth経由で

送する

*1. Bluetooth*® 機能が有効になっていることを確認してください。それに は、**Settings > Bluetooth > Status > Enabled** を選択してください。 2. お使いのパソコンのBluetooth機能を有効にしてください。 PCから画像を転

- 3. 転送したい画像を右クリックした後、「Bluetoothで送信する」を選択します。
- 4. 利用可能なBluetooth近接機器リストから、**Grande\_Specchio** を選択してくだ

1. フレームのBluetooth® 機能が有効になっていることを確認してください。そ

5. さい。必要な場合は、コード 「**0000**」を入力してください。

Bluetooth経由で 電話機から画像を

れには、**Settings > Bluetooth > Status > Enabled**

転送する

- 2. お使いの電話機から画像を選択し、次に「*Bluetooth*で送信する」を選択して ください。
	- > お使いの電話機が*Bluetooth*近接検知を行います。
- 3. 利用可能な*Bluetooth*近接機器リストから、 **Grande\_Specchio** を選択して ください。
- 4. 必要な場合は、コード「**0000**」を入力してください。
- NFC電話機を使

って画像を転

- 送する
- お使いの電話機がNFC機能をサポートし ている場合:
	- 1. お使いの電話機の中の転送したい 画像を選択します。
- 2. フレームの向きが風景モードになっ ている時は右上に、人物モードにな っている時は右下に電話機で触れ てください。
	- > 電話機に確認メッセージが表示 されます。
- 3. **Yes** を選択します。

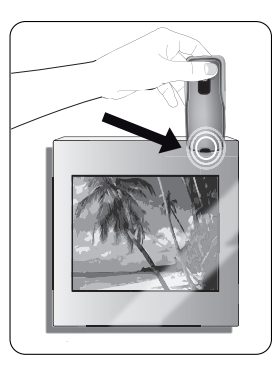

**69**日本語日本語

# **USB / SD**

互換性 以下の周辺機器に保存されている写真を表示させることができます:

> お使いのデバイスに保存されている画像が表示されます。

- SDカード、micro SDカード(アダプタ要)、mini SDカード(アダプタ 要) SDHCカード (classe 2, 4, 6) 、mini SDHCカード (アダプタ要) 、MMC、MMC plus、MMC mobile(アダプタ要)、MMC micro(アダプタ 要)、RS-MMC(アダプタ要)
- USBメモリ
- カメラ(お使いのカメラが大容量記憶デバイスと認識される場合)。
- 記憶デバイスで 1. 記憶デバイスを適切な場所に取り付けてください。

フレームを使用 する

- 2. トラックボールを押してください。 > これで、デバイス中の画像を閲覧したり、トラックボールを押して画像 を選択することができます。 > ご希望に応じて、画像の表示、回転、選択、削除、コピー、移動などが 行えます。
- フレームに表示できるのはJPG形式の画像のみです。 - コピー中に記憶デバイスを取り外さないでください。

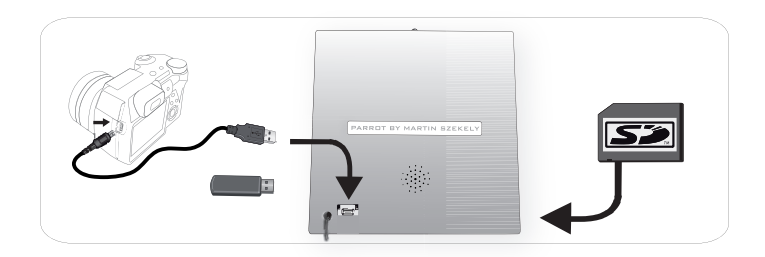

## 写真の管理

画像をコピーま たは移動する 1. **Browse > Directory** を選択した後、コピーまたは移動する画像を含むドキュメ ントを選択してください。

2. 画像を選択した後、三キーを押してください。

3. オプションから **Copy** または **Move** を選択した後、コピーまたは移動先のファ イルを選択してください。

オプションから *Select* を利用して、複数の画像をコピーまたは移動する こともできます。

画像を削除する 1. **Browse > Directory** を選択した後、削除する画像を含むファイルを選択して ください。

2. 画像を選択した後、ニキーを押してください。

3. オプションの **Delete** を選択します。

オプションから *Select* を利用して、複数の画像を削除することもでき ます。

画像を回転させる キーを押した後、**Rotate** を選択してください。

スライドショーを :二 キーを押した後、**Slideshow** を選択して以下の設定を変更することができ 設定する ます。

> - **Browsing mode** : ファイル毎、日付毎、ランダムまたはカスタマイズフ ァイルにしたがって写真を表示することができます

- **Timer** : スライドショーで表示する画像の表示時間を選択してください。

- **Transition** : 画像間の切り替え方法を選択してください。
- **Fit to screen** : 画像形式を画面に合わせるかどうかを決定してください。

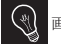

画像の調整は、解像度が800x600かそれ以上の場合のみ可能です。

71<br>日本語 目本體

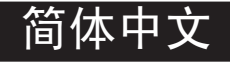

# 在您开始操作之前

## http://www.parrot.com/uk/support

完全使用手册、教程、更新内容

关于本指南

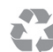

o为了控制我们的纸张消耗量,本着尊重环境和对生态负责的态 度,Parrot品牌的用户文件优先采用在线而非纸张打印的形式。

该GrandeSpecchio相框使用指南经过简化,为您提供主要的使用 注意事项,帮助您轻松使用。如果您希望了解更多的信息,请访问品牌网站 http://www.parrot.com的支持与下载板块,您还可以在该板块中进行相关的下 载:完全使用手册、常见问题、教程等。

相框更新 免费下载最新的相框更新(以及查阅更新程序),请访问品牌网站 http://www.parrot.com 的支持与下载板块。这些更新能让您享受全新推出的功 能,进一步提升相框的兼容性。

目录

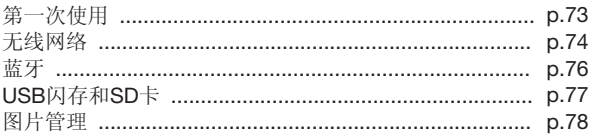

$$
\frac{\text{m} \times \text{m} \times \text{m} \times \text{m} \times \text{m} \times \text{m} \times \text{m}}{\text{m} \times \text{m} \times \text{m
$$

安装

日期

.শ 如果您更改相框的朝向,图像也会自动调整方向,以匹配当前的相框朝向

- 如果您想要将相框安装于一个平面上,您需要将电源线插在配附的支脚中,再将支脚 插入相框中(如图B1-B2 p.6所示)。
- 如果您想将相框挂在墙上,请按照以下步骤操作:
	- 1. 安装墙壁专用挂钩(如图C1-C3 p.7所示);
	- 2. 将电源线滑入卡勾(按照先高后低的顺序);
	- 3. 将相框插入墙壁专用挂钩内。确定您留有足够长度电源线以便能够调整相框的朝 向(横向/纵向)。在旋转相框前,请先将其略微抬起(如图D1-D4 p.8所示)。
- 1. 将电源线连接至变压器, 随后将其插入相应的区域 (如图A p.6所示):  $2.$  按下  $(\cdot)$  操作键, 开启或休眠相框。 供电
- 使用触球键浏览菜单。按下触球键来确定选项。 浏览菜单
	- 使用 键浏览当前菜单。
	- 使用 二 键返回上级菜单。
	- 使用 命 键可以返回主菜单。
- 语言选择 当您第一次使用相框时,程序会提示您进行语言选择。如果您希望更改该设置,请 选择 **Settings > Language**。

设置时间与 • 相框将在第一次连接至无线网络时自动设置时间和日期。

> • 如果您想要手动更改这些设置,请选择 **Settings > Date/time** 然后 **Adjustment > Manual** 选项。

又语 **73**汉语